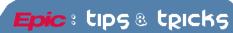

## **Medical Student Notes - Inpatient**

## Using the Medical Student Note for Inpatient Rotations

When documenting inpatient information, Medical Students should use the Student Note. Medical Students can use either the Notes option or the NoteWriter option when composing a note. Student Notes should be routed to the medical student's supervisor for comments.

## Try It Out

**Progress Notes using the Notes option**: From the patient's inpatient chart:

- 1. Open the Notes activity on the left of the screen.
- 2. Select the Med Student tab.

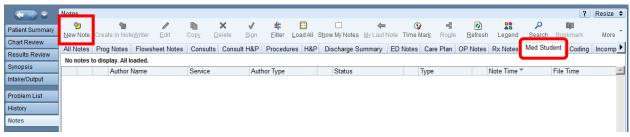

- 3. Click the New Note button to open a note.
- 4. To add the Medical Student Note template, type "student" in the Insert SmartText field and press ENTER.

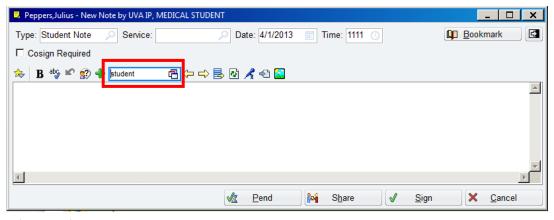

- 5. Choose the IP MED STUDENT PROGRESS UVA.
- 6. Click Accept.

You must either add text in place of the Wildcards (\*\*\*) in the note or delete the Wildcard.

- 7. Press the F2 key to move from one Wildcard to the next.
- 8. When the note has been completed, click the Sign button.

**Using the NoteWriter option:** In the patient's inpatient chart, the Medical Student should:

1. Open the Notes activity on the left of the screen.

- 2. Select the Med Student tab.
- 3. Choose the IP MED STUDENT PROGRESS NOTEWRITER UVA.
- 4. Click Accept.

You must either add text in place of the Wildcards (\*\*\*) in the note or delete the Wildcard.

5.Press the F2 key to move from one Wildcard to the next.

The Medical Student Progress Note in NoteWriter contains a Physical Exam SmartForm.

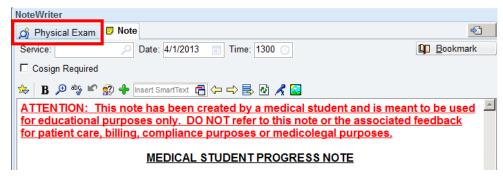

- 6. Select the Physical Exam tab to open the SmartForm.
- 7. Make your chart entries by selecting boxes and clicking to indicate positive findings and pertinent negatives.

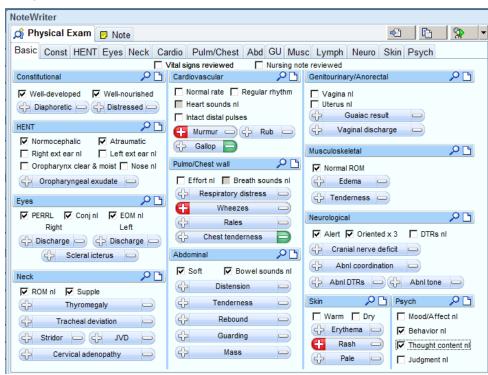

8. When the note has been completed, click the Sign button.

**Route the Student Note to the Supervisor:** To route the Student Note to the student's supervisor:

1. Click the Route button on the Notes toolbar.

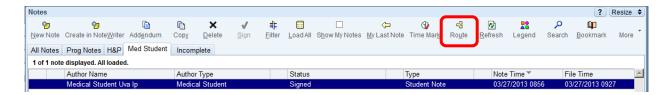

The Medical Student's supervisor's name can be found by using the Search all contacts field.

2. Use the **Search all contacts** field. Type the name of the supervisor in that field and press the ENTER key.

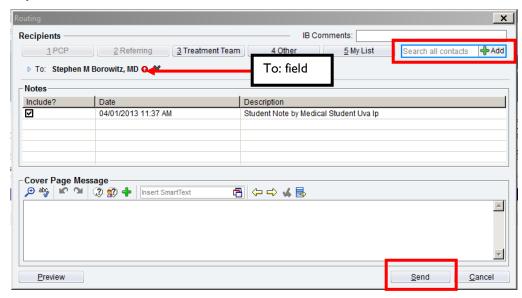

The supervisor's name appears in the To: field.

3. Click the Send button to route the Student Note to the supervisor's In Basket.

## You Can Also

You can also use a Student Note template to document a History and Physical . These templates can also contain SmartLists.

1. When you press the F2 key, the SmartList will open.

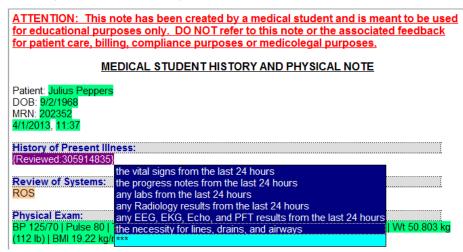

2. Left click on the information you want placed in your note, and then right click to stick the information into the note.

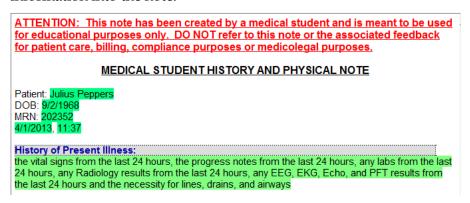

- 3. When the note has been completed, click the Sign button.
- 4. Route it the Medical Student's supervisor as outlined above.